## **MUSOM Remote App Services iPad/iPad Configuration**

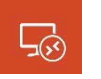

Prerequisite: you must have the "RD Client" installed from the App Store. The icon looks like this

1. Launch the RD Client App and select the "+" and select "*Add Remote Resource Feed"*

iPad 学 ද්රි}  $\odot$ 

**Microsoft Remote Desktop** 

 $15:21$ 

## It's lonely here.

To get started, add the remote desktop that you want to connect to using this device. You can also add remote resources to work with apps and desktops your administrator has set up for you.

Add PC or Server

Add Remote Resource Feed

Add Microsoft RemoteApp

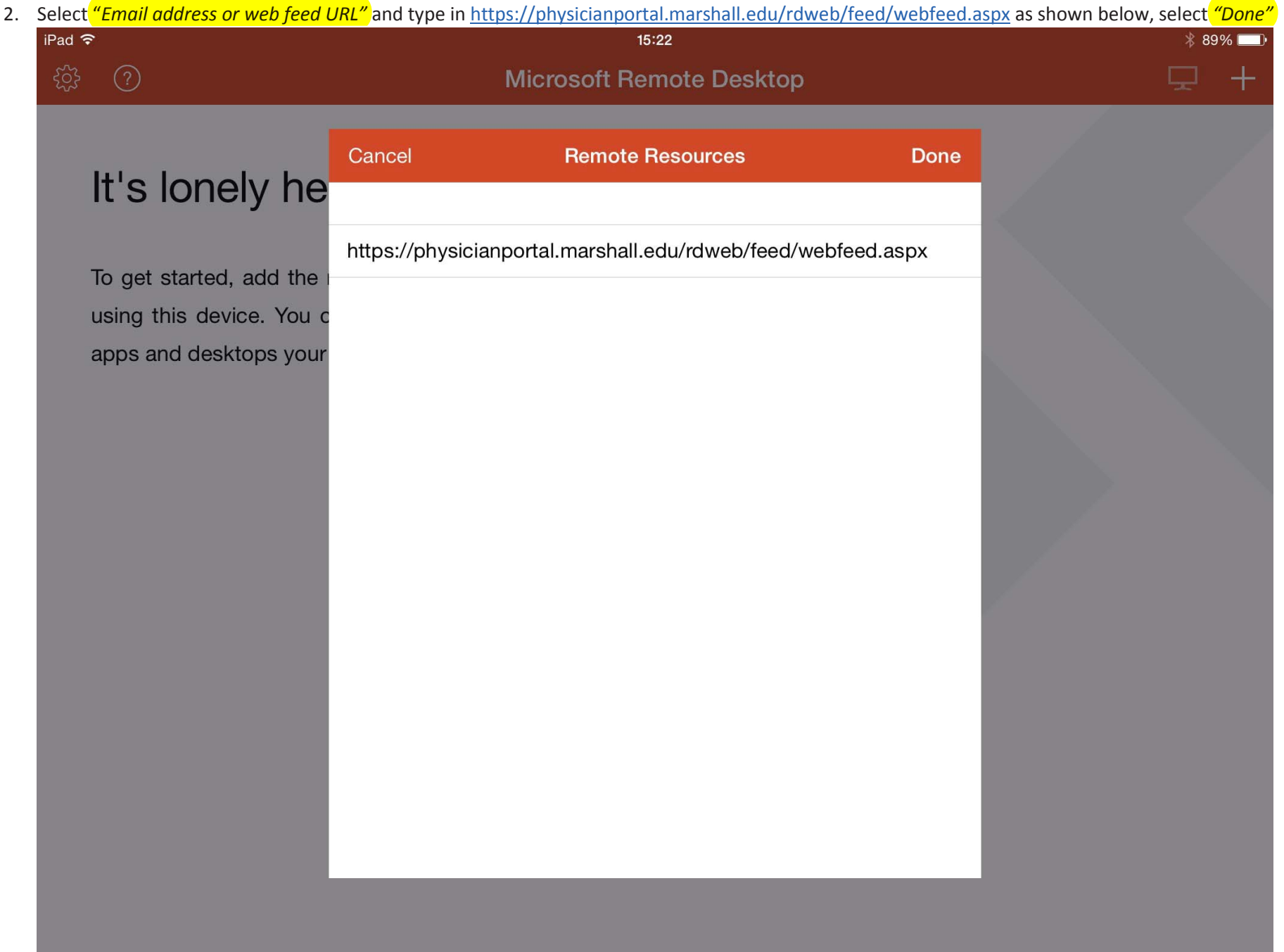

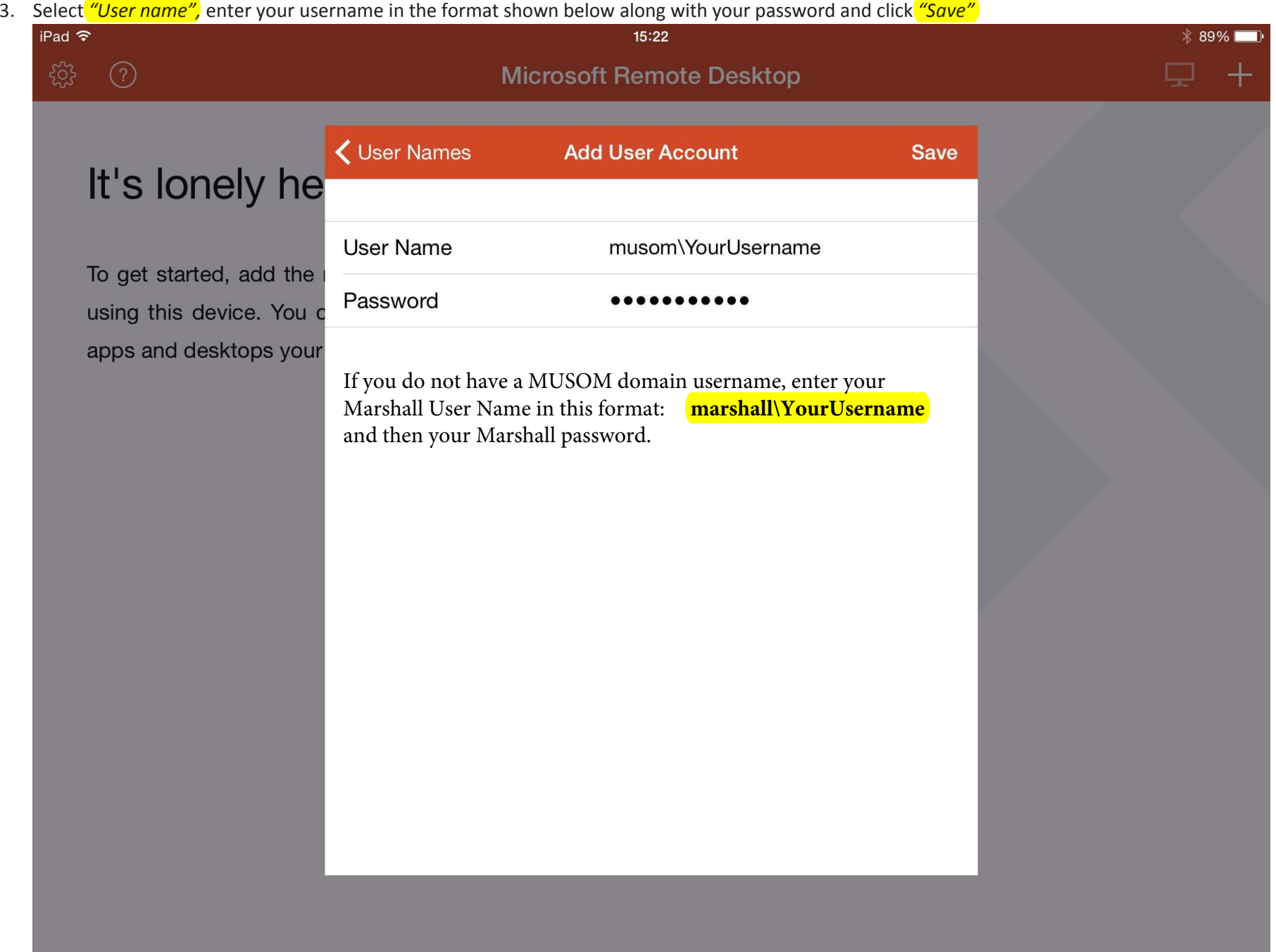

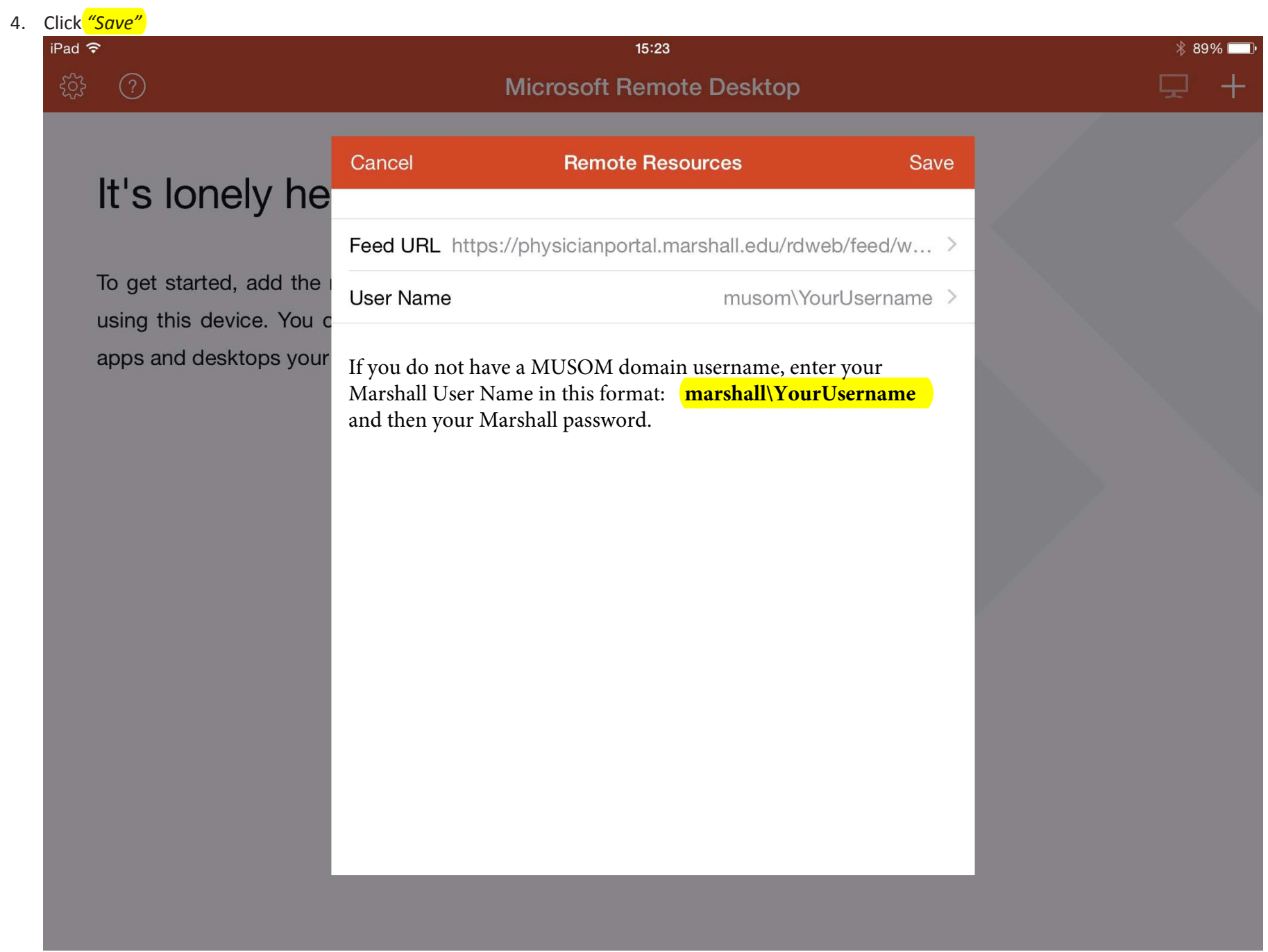

5. Your RD Client is now setup to access MUSOM Remote App Services. Click on any of the icons as shown below.

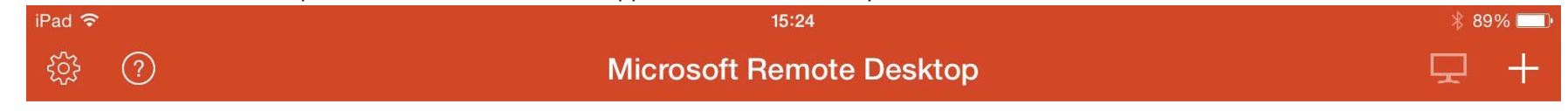

 $\vee$  MUSOM Remote App Services

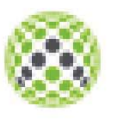

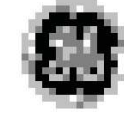

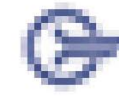

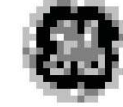

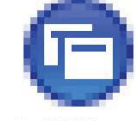

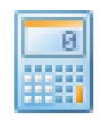

1. AllScripts

2. Flowcast

3. Cerner CHH

4. CHH PACS

5. St Marys<br>Medical Center

6. Calculator